# **Parents' Guide for Booking Appointments**

Browse to<https://rabjuniors.parentseveningsystem.co.uk/>

<https://rabinfants.parentseveningsystem.co.uk/>

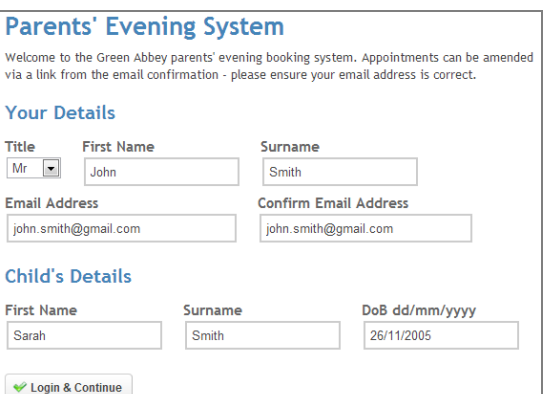

 $\blacklozenge$ 

Continue

#### **Step 1: Login**

Please fill out all the details on the page. A confirmation of your appointments will be emailed to you and we may use the phone number to contact you.

Please use your child's "preferred" forename that matches our records (no abbreviations).

Date of birth – eg: 26/11/2005

## **Step 2: Select Parents' Evening**

Click the green tick to select the parents' evening you want to make appointments for.

## **Step 3: Choose Teachers**

Your children's teachers will appear. Ensure the teachers you wish to see are selected in green. If you do not wish to see a teacher, click on their name to de-select them.

**Choose Teachers** Your children's teachers are listed below. If you don't wish to see a teacher, deselect them by clic their name. To remove a teacher, click their name to deselect them. You already have so Ben Mr M Lubbock - Class 9A Claire Mr T Smith - Cla James  $\boxed{\blacksquare}$  Mrs E Paton - Class G Continue to Book Appointments Cancel

Select a parents' evening to add appointments:

Date: 24/01/2013 Time: 16:00 - 20:30

This parents' evening is for all pupils. Please enter the school via the main entrance and follow the signs for the Main Hall where this exercing is taking place. Parking is available in the main school care evening is tak

**Parents' Evening** 

Click on the Continue button to proceed.

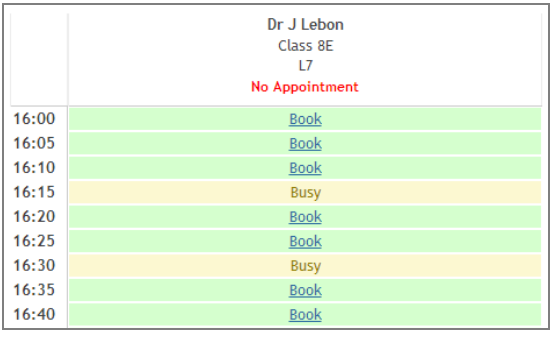

#### **Step 4: Book Appointments**

Click 'Book' to make your appointment with the teacher for the time you wish. Repeat this for all the teachers you wish to see.

After you have finished booking all your appointments, click on "click here" in the yellow box at the top of the page to send the confirmation email.

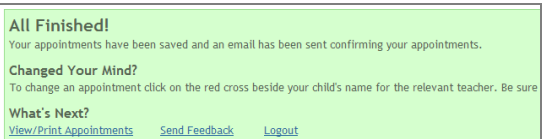

#### **Step 5: Finished**

You will receive an email confirmation of your appointments. To send the school feedback about this system, click on "Send Feedback".

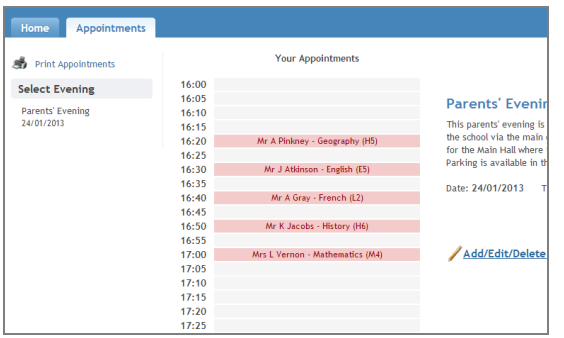

## **Viewing/Editing/Printing Appointments**

You can also view and print your appointments online by clicking the "Appointments" tab.

You can change your appointments by clicking on "Add/Edit/Delete Appointments". There is a link at the bottom of the confirmation email which logs you back into the system.